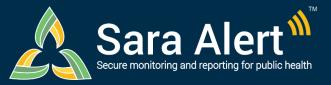

# **Enroller Users**

## **Quick Start Guide**

Questions? Contact sarasupport@aimsplatform.com

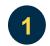

### What data can I access? What actions can I take?

You will only have access to the monitorees you have added to the system for your jurisdiction.

- Enroll a new monitoree into the exposure or isolation workflow
  - o The workflow is specified on the first page of the enrollment wizard
- Assign record to another jurisdiction that user has access to (e.g., State enroller can assign cases to local jurisdictions within that same state)
- Create and modify reporting households
- View enrollment details of monitorees enrolled by user
- Modify enrollment details of monitorees enrolled by user
- View summary enrollment statistics by user and user's jurisdiction

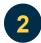

#### How do I add a new monitoree?

- 1. Click the "Enroll New Monitoree" button
- 2. Select the appropriate workflow
- 3. Enter information on enrollment screens
  - a. To advance, click "Next"
  - b. To return to a previous screen, click "Previous"
  - c. Required fields (\*) must be completed before advancing
- 4. Review enrollment data and save record
  - a. Select "Edit" to return to previous enrollment screens
  - b. Select "Finish" to save the record

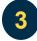

### How do I enroll a new reporting household?

- 1. Click "Enroll New Monitoree" to enroll Head of Household (by default the first record created) that will be reporting symptoms on behalf of their household members
- 2. On the enrollment review screen, select "Finish and add a Household Member"
- 3. Enter information on the first enrollment screen and review remaining information
- 4. Select "Finish and add a Household Member" to continue adding new household members
- 5. Once all household members have been enrolled, click "Finish" at the bottom of the enrollment review screen to close household enrollment

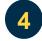

### How can I modify a monitoree record?

You will only be able to modify those monitoree records that you added to Sara Alert.

- 1. Search for the monitoree of interest on the Enrolled Monitoree Dashboard
- 2. Select the monitoree record by clicking on their name
- 3. Select "edit details" to make necessary changes
- 4. Update enrollment data and click "Submit" to save the changes